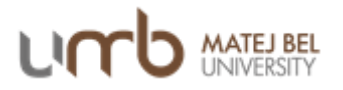

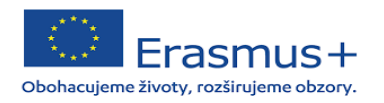

# Manuál k Online Learning Agreement 3.0 pre študentov Univerzity Mateja Bela v Banskej Bystrici

## *Čo je to Online Learning Agreement?*

**Learning Agreement**, skr. LA (alebo tiež Zmluva o štúdiu) je dokument, ktorý slúži ako študijný plán pre študenta na Erasmus+ mobilite. Obsahuje zoznam navolených predmetov, ktoré bude študent študovať na prijímajúcej inštitúcii a je schvaľovaný tromi stranami – študentom, zodpovednou osobou na vysielajúcej inštitúcii a zodpovednou osobou na prijímajúcej inštitúcii. *Online Learning Agreement* (OLA) je nástrojom, ktorý tento proces uľahčuje a umožňuje študentom vytvoriť si Learning Agreement (LA) online bez potreby tlačenia, skenovania a zasielania rukou podpísaných dokumentov.

Tento návod bol vytvorený pre študentov Univerzity Mateja Bela, ktorí boli vybraní na Erasmus+ študijný pobyt v zahraničí.

### *1. Kde nájdem Online Learning Agreement?*

OLA nájdeš na<https://learning-agreement.eu/>alebo si stiahni Erasmus+ APP.

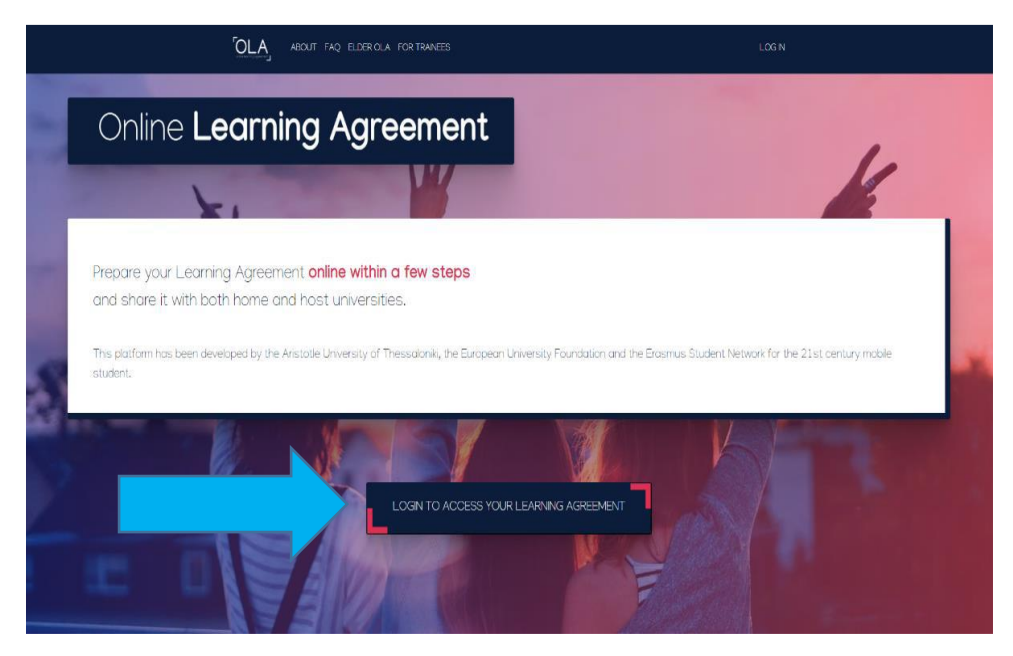

Klik na *Login to access your Learning Agreement*

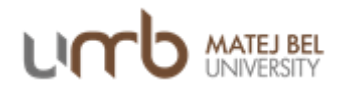

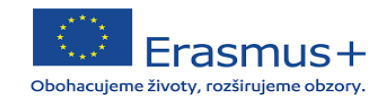

## *2. Prihlásenie*

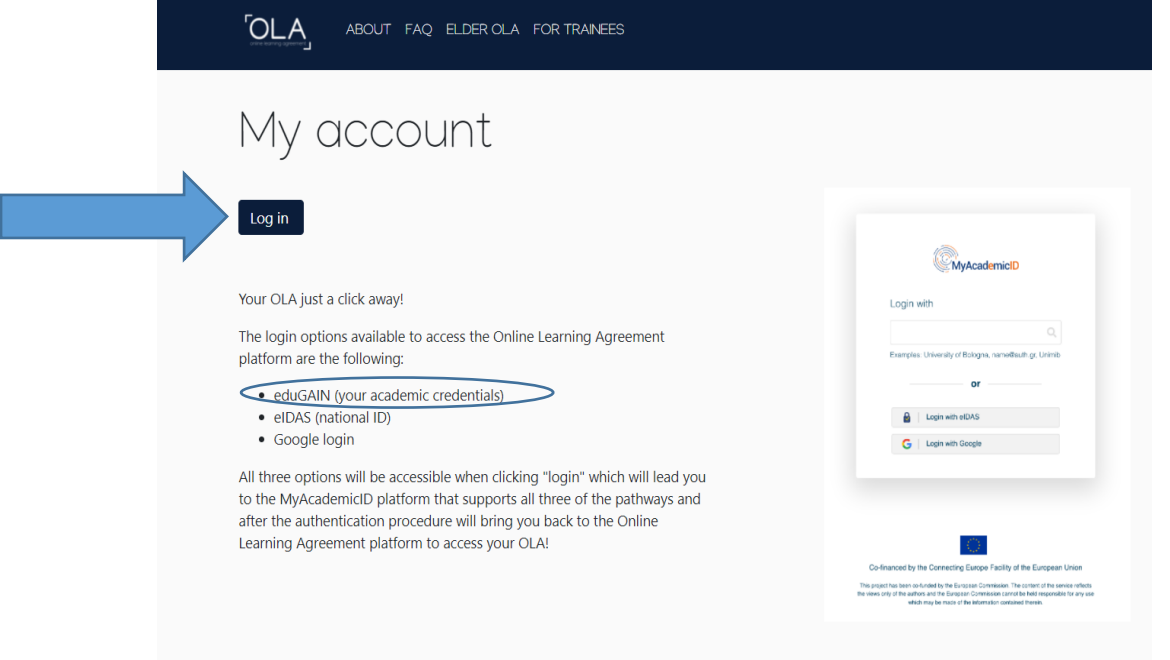

2.1 Klik na *Log in* (prihlásenie cez **eduGAIN**, Google login nebude v budúcnosti v ponuke)

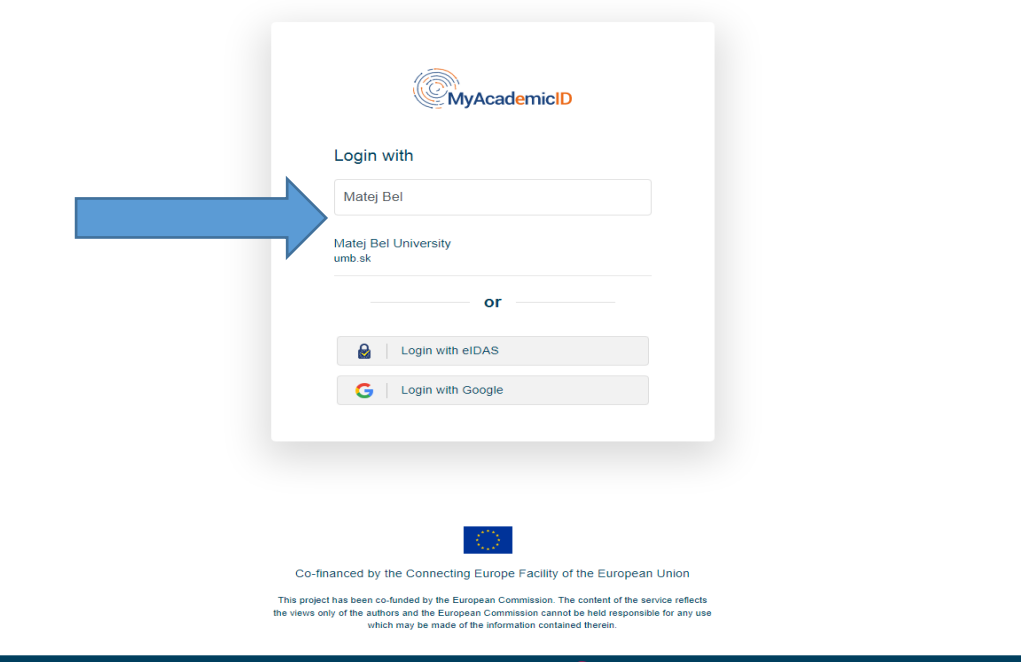

2.2 Klik na *Login with,* v políčku MyAcademicID a začni písať Matej Bel University

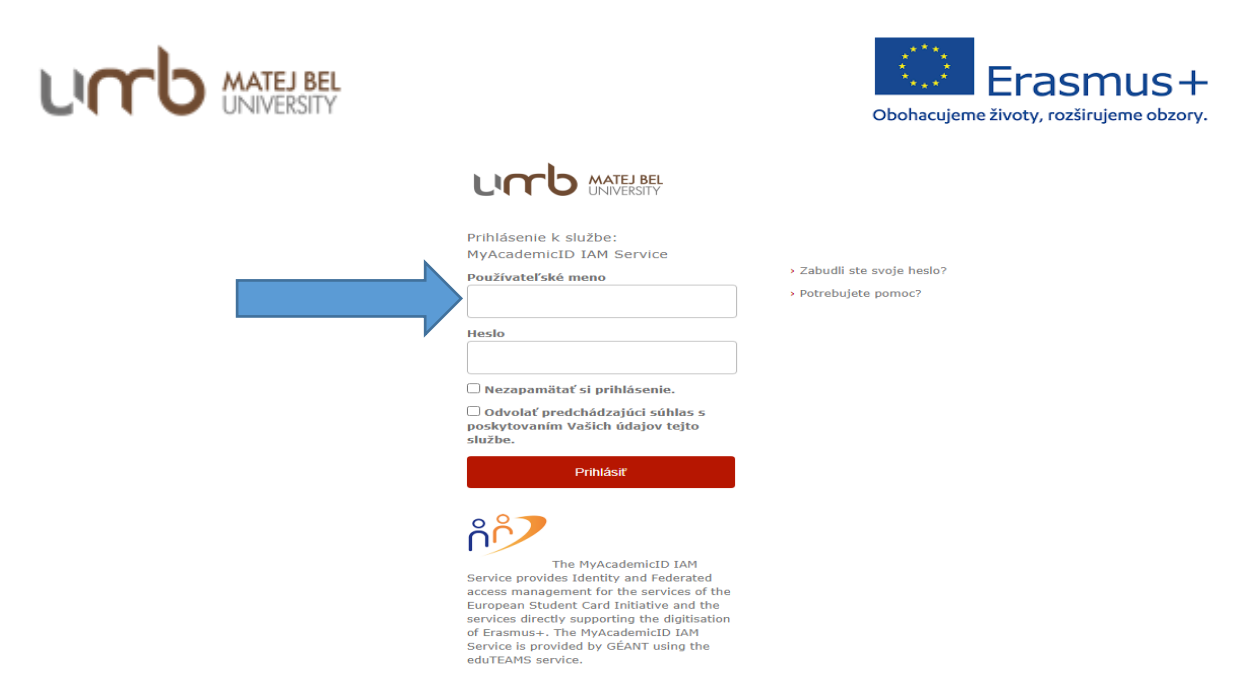

2.3 Zadaj svoje *Používateľské meno* - študentské konto I am UMB (bez @umb.sk) a heslo a klikni na *Prihlásiť.*

*3. Vytvorenie OLA* 

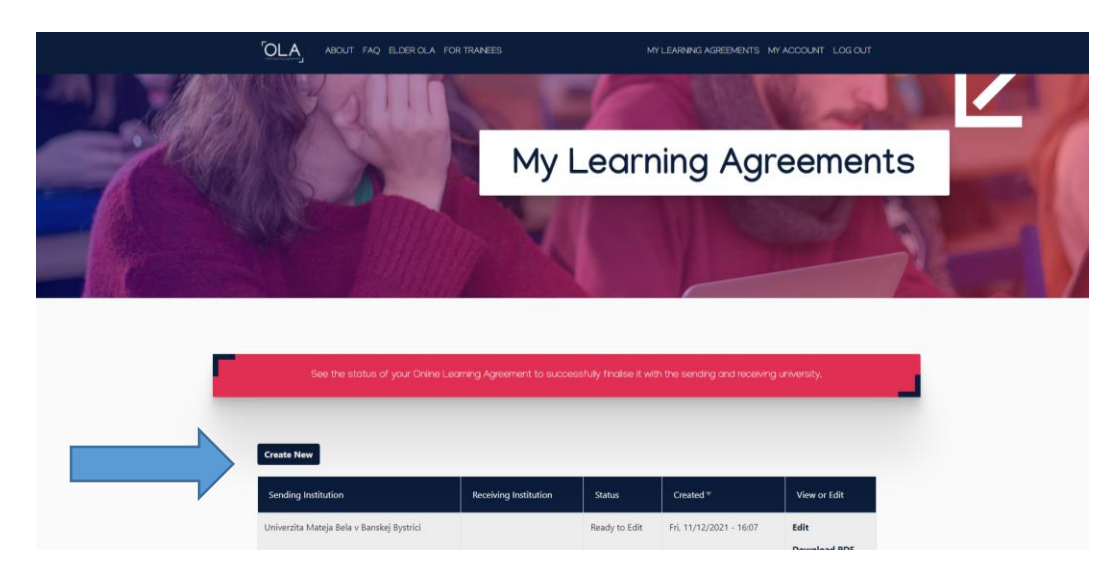

3.1 Klik na Create New

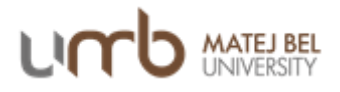

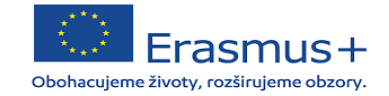

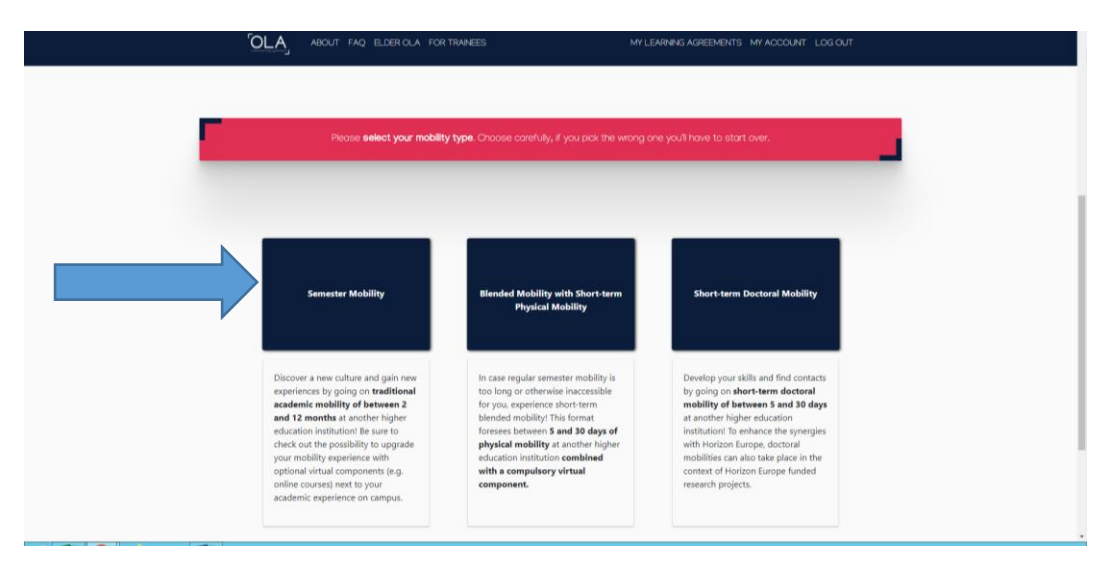

3.2 Vyber si druh mobility (študentská mobilita – Semester mobility)

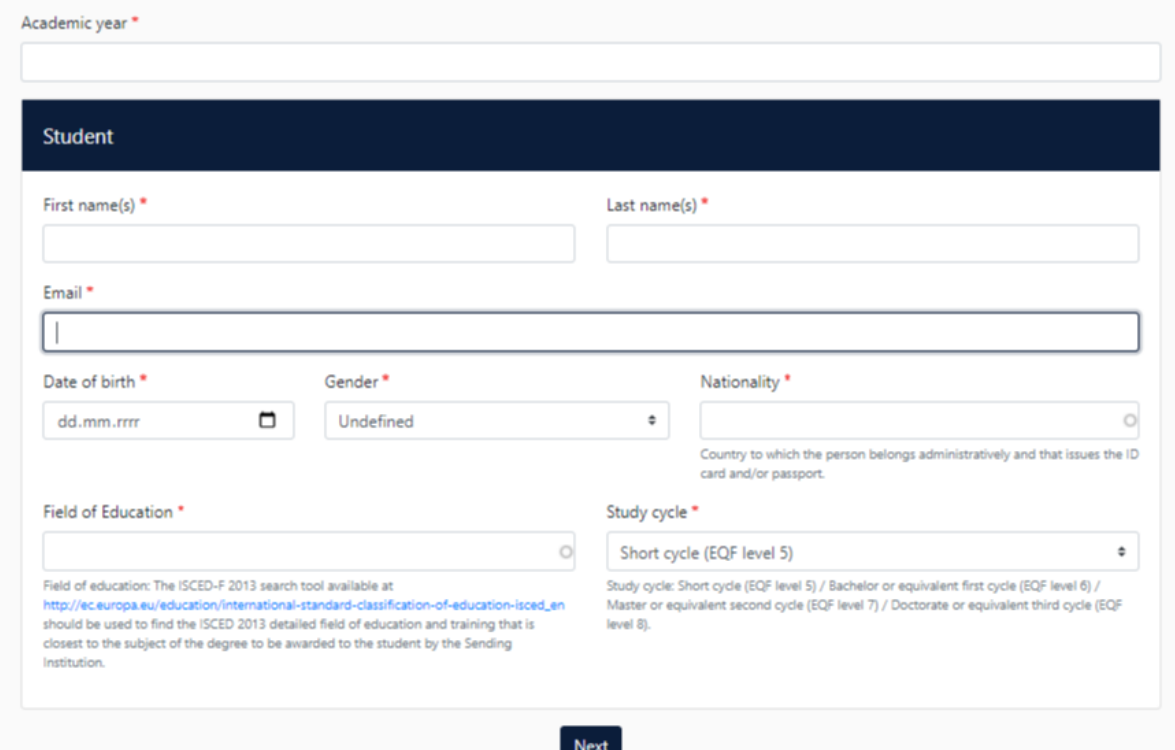

- 3.3 Zvoľ akademický rok, v ktorom vycestuješ na Erasmus+ mobilitu.
- 3.4 Vyplň svoje osobné údaje v sekcii *Student*.

3.4 V sekcii *Field of education* vyplníš svoj odbor v anglickom jazyku (pre overenie si môžeš pozrieť aj nominačný mail, prípadne si jeho kód vyhľadať).

- 3.5 V sekcii *Study cycle* vypíšete stupeň štúdia, ktorý študujete.
- 3.6 Klik na *Next*.

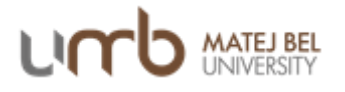

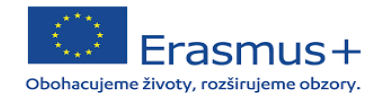

### 4. Vytvorenie OLA *(informácie o vysielajúcej inštitúcii)*

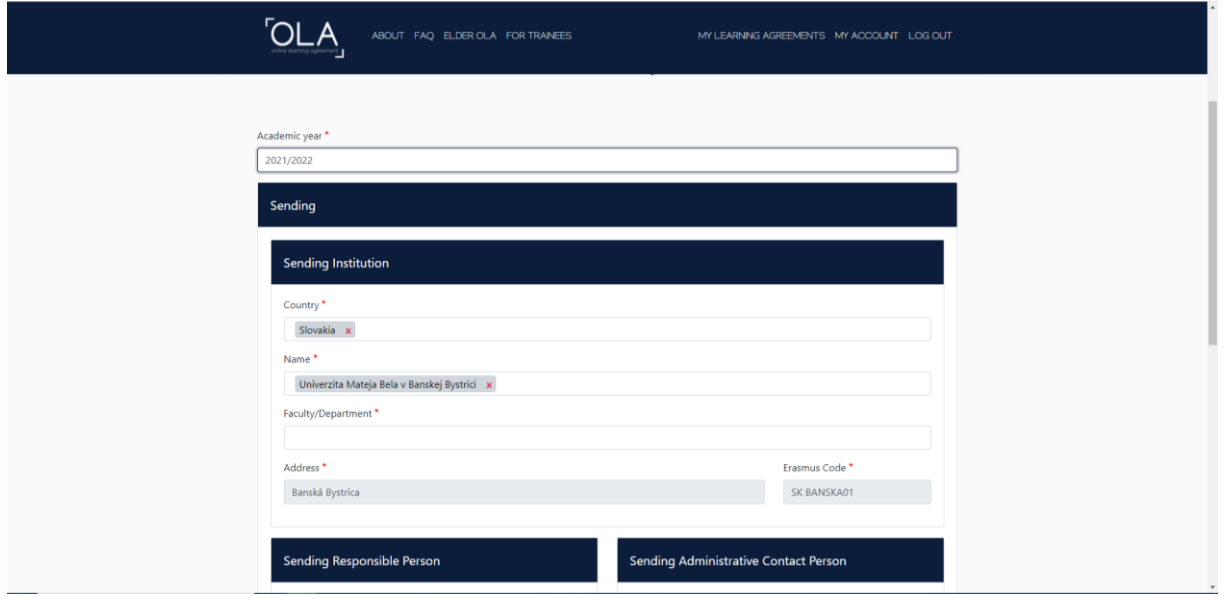

4.1 Vyplň údaje v sekcii *Sending institution*.

4.2 V podsekcii *Name* zadaj Univerzita Mateja Bela, *Erasmus Code* SK BANSKA01.

\* Systém automaticky napovedá po zadaní prvých písmen.

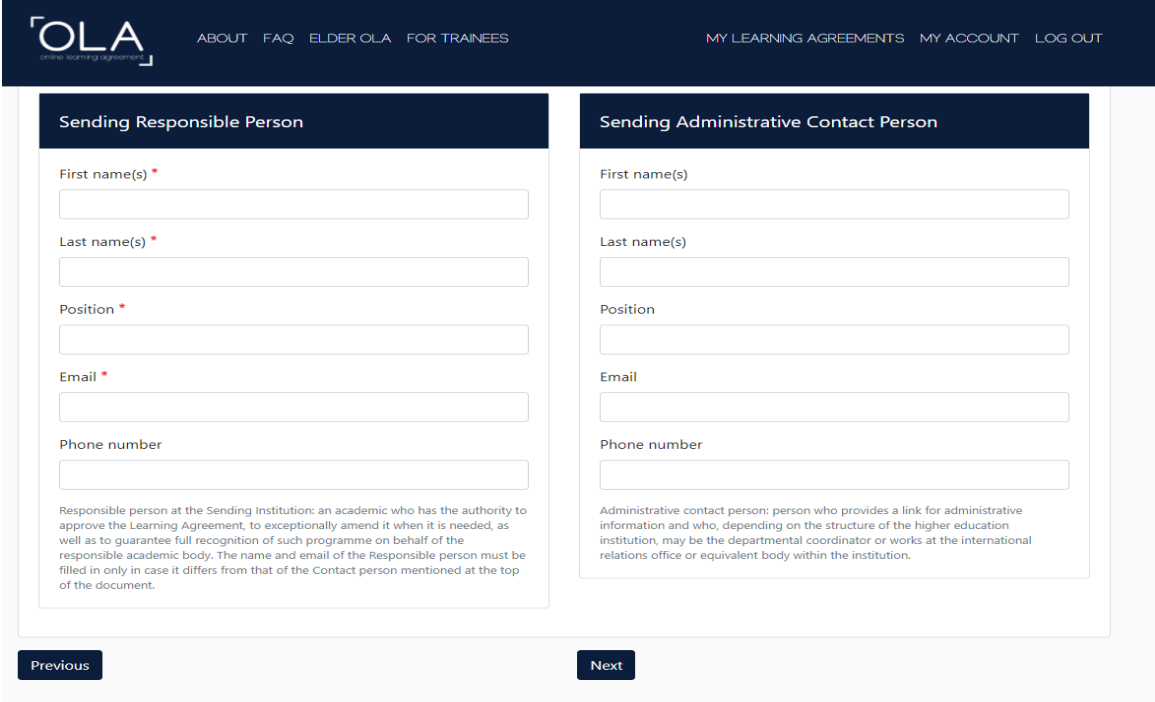

4.3 V sekcii *Sending Responsible Person* vypíš **[meno svojej koordinátorky](https://www.umb.sk/medzinarodne-vztahy/som-student-umb/chcem-ist-studovat.html)** .

4.4 Sending Administrative Contact Person vypisovať nemusíš.

4.5. Klik na *Next*.

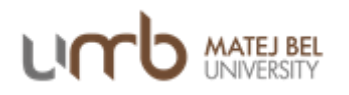

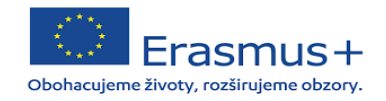

## *5. Vytvorenie OLA (informácie o prijímajúcej inštitúcii)*

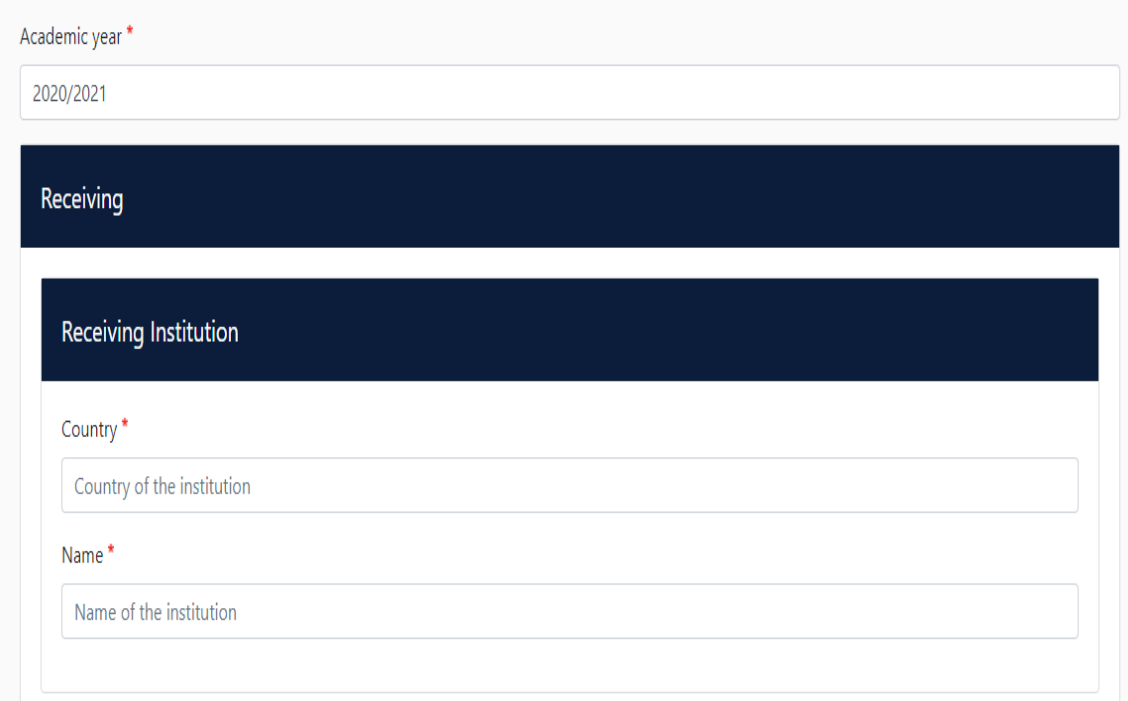

#### 5.1 Vyplň údaje v sekcii *Receiving Institution.*

5.2 V podsekcii *Name* zadaj názov prijímajúcej univerzity. Pozor!! Názvy univerzít sú najčastejšie v materinskom jazyku, napr. UNIVERZITA KARLOVA.

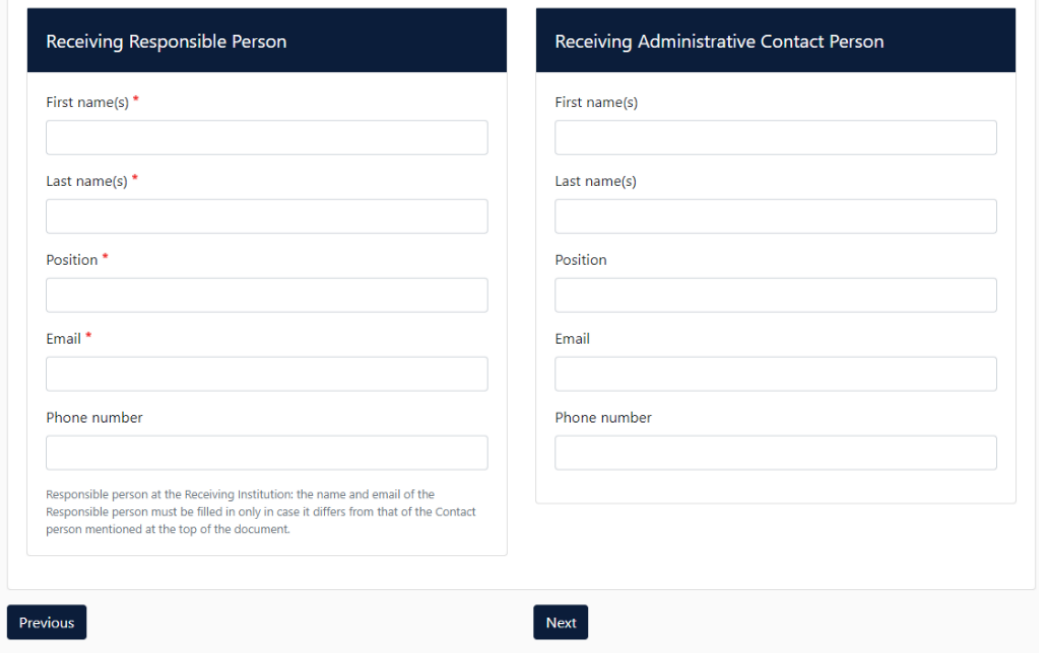

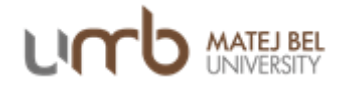

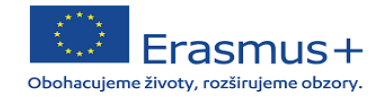

5.3 V sekcii *Receiving Responsible Person* vypíšeš údaje Erasmus+ koordinátora zo zahraničnej univerzity – väčšinou je to tá osoba, s ktorou komunikuješ ohľadom mobility. 5.4 Sekciu *Receiving Administrative Contact Person* nie je nutné vypĺňať.

5.5 Klik na *Next*.

## *6 Vytvorenie OLA (vytvorenie predbežnej Zmluvy o štúdiu – PRED mobilitou)*

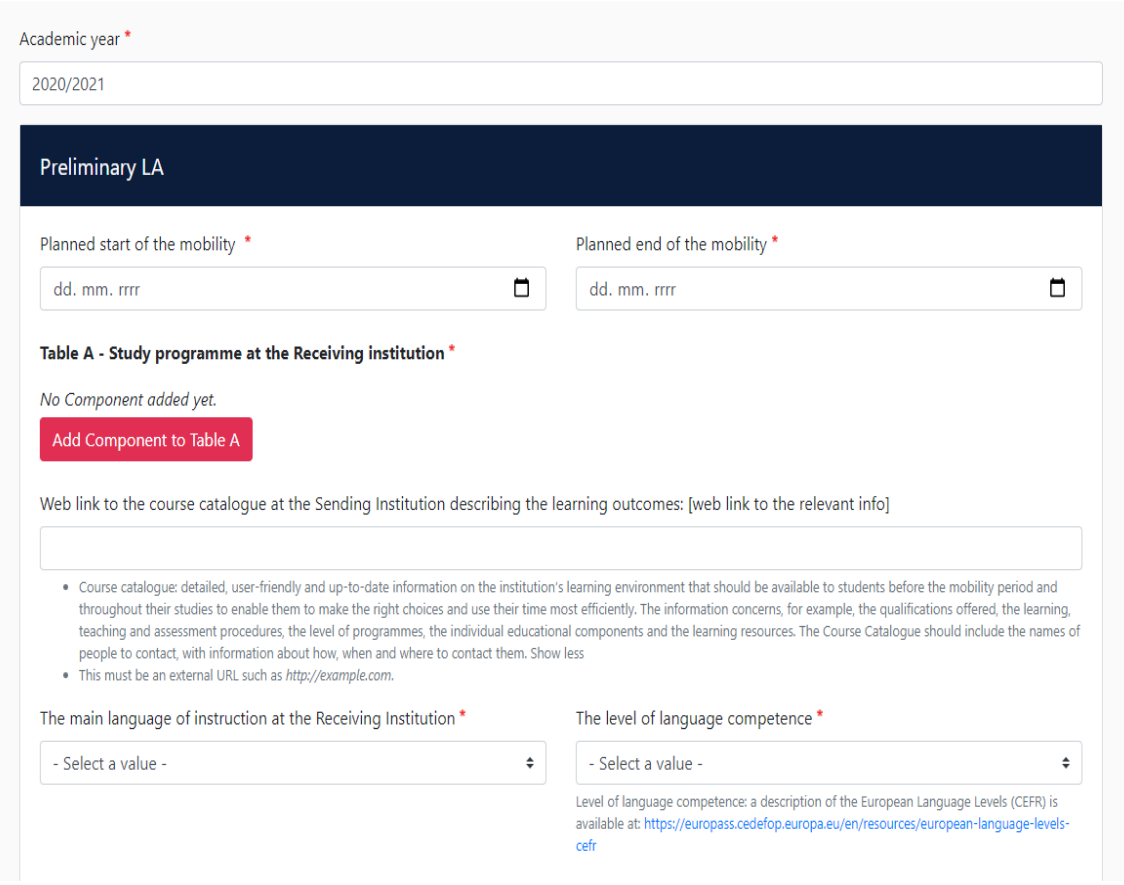

6.1 V sekcii *Preliminary LA* vyplň plánované obdobie, v ktorom absolvujete svoju Erasmus+ mobilitu.

6.2 V podsekcii *Table A* postupne pridaj jednotlivé časti, t.j. predmety, ktoré plánuješ absolvovať v zahraničí. 1 predmet = 1 ,,component´. Zadaj taktiež hlavný jazyk, ktorý budeš pri štúdiu používať – najčastejšie je to anglický jazyk. Úroveň jazyka – požadovaná minimálna úroveň býva B1-B2.

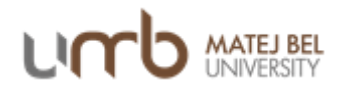

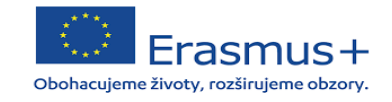

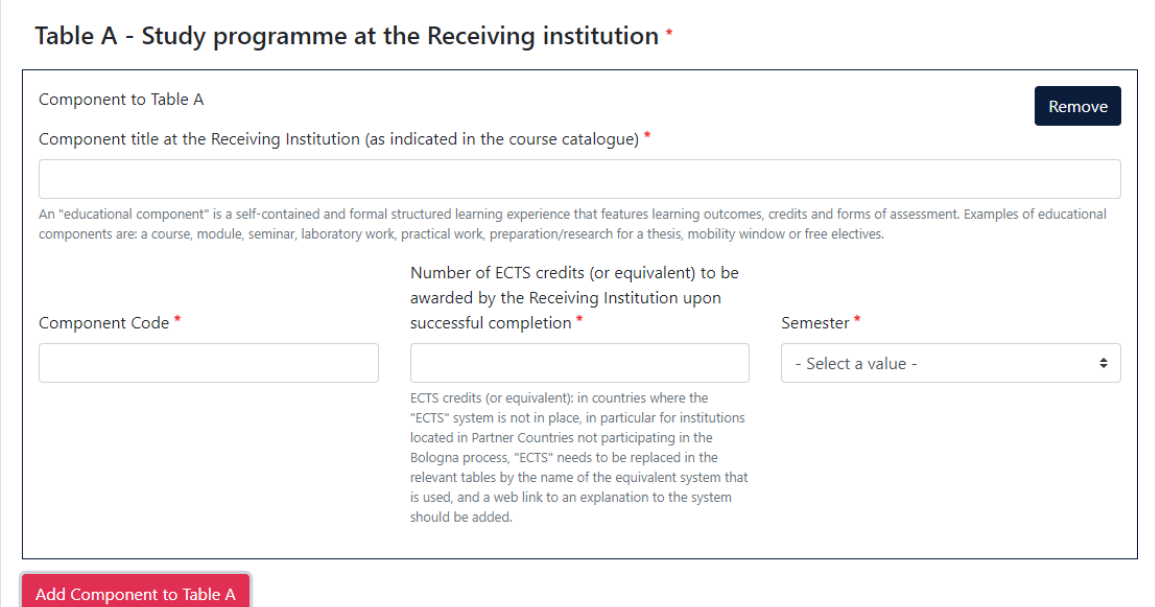

6.3 V políčku *Component title* vpíšeš názov predmetu, ktorý na zahraničnej univerzite absolvuješ. Katalóg predmetov nájdete na webových stránkach príslušných univerzít.

6.3 V políčku *Component code* vpíšeš kód daného predmetu.

6.4 Počet ECTS kreditov, ktoré sa absolvovanie daného predmetu získate. (spolu min. 20 kreditov)

6.5 Zvolíš si semester, v ktorom predmet absolvuješ.

6.6 Klik na *Add Component* to Table A.

6.7 Rovnakým spôsobom si navolíš všetky predmety, ktoré chcete mať v Zmluve o štúdiu.

6.8 Ak chceš navolený predmet odstrániť, klik na *Remove.*

#### Table B - Recognition at the Sending institution \*

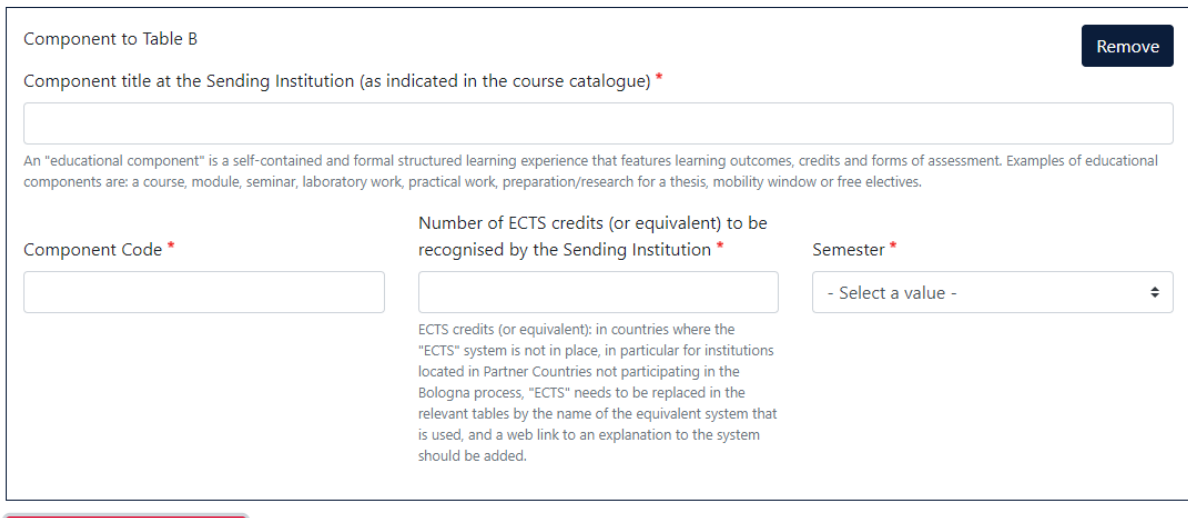

Add Component to Table B

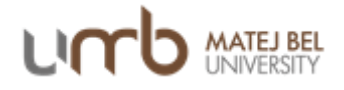

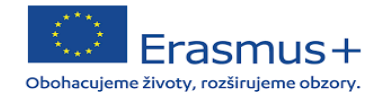

1. Table B – Recognition at the Sending institution podáva informáciu o tom, ktoré predmety budú študentom uznané po príchode z mobility. Vypĺňa sa to podobne ako Table A – 1 predmet = 1 component.

2. Klik na *Add Componenent to Table B*.

## *7 Podpísanie vytvoreného OLA*

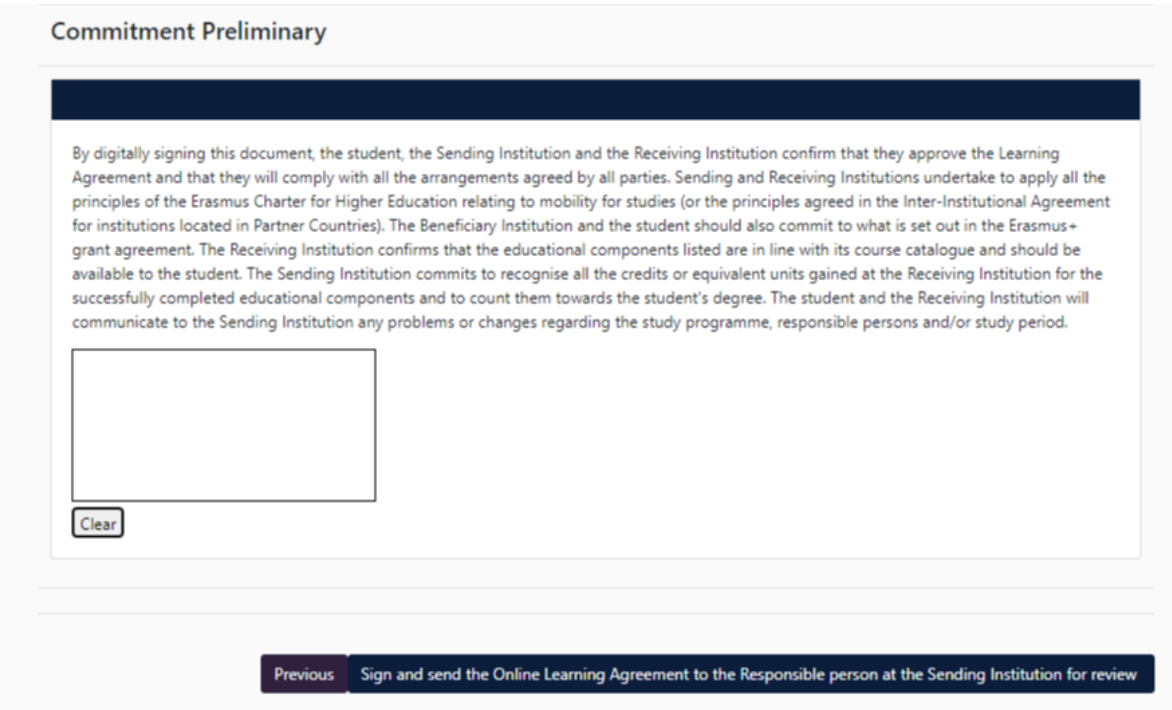

7.1 V tejto poslednej časti elektronicky podpíšeš OLA – prostredníctvom dotykovej obrazovky, prípadne myši na počítači.

7.2 Klik na Sign and send the OLA to the Responsible person at the Sending Institution for review. OLA sa takto automaticky zašle osobám, ktoré ste zadali v jednom z predchádzajúcich krokov ako Responsible person na zahraničnej a domácej univerzite a tie OLA skontrolujú.

7.3 Ak je OLA v poriadku, podpíše ho, a ak nie, tak ho odmietne. Keď ho odmietne, príde vám na mail upozornenie na opravu OLA (pri odmietnutí sa vždy zadáva aj dôvod prečo bol odmietnutý). Až po podpísaní všetkých troch strán sa OLA stáva platným dokumentom.

## *8 Kontrola stavu OLA*

Po vytvorení OLA čakáte na podpisy koordinátorov. Stav svojho OLA sledujete prostredníctvom sekcie My Learning agreements v hornej lište. Po kliknutí sa vám objaví tabuľka s OLA, ktorý ste si vytvorili.

OLA si môžete prezrieť a stiahnuť vo formáte pdf.

POZOR! Údaje v nepodpísanom OLA sa nedajú meniť. Meniť ich môžete len v prípade, že je OLA odmietnuté.

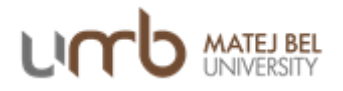

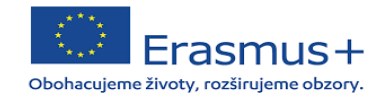

V prípade, že je OLA podpísané všetkými troma stranami, no napriek tomu je PRED MOBILITOU nutné zmeniť údaje, celý LA sa musí vytvoriť odznova.

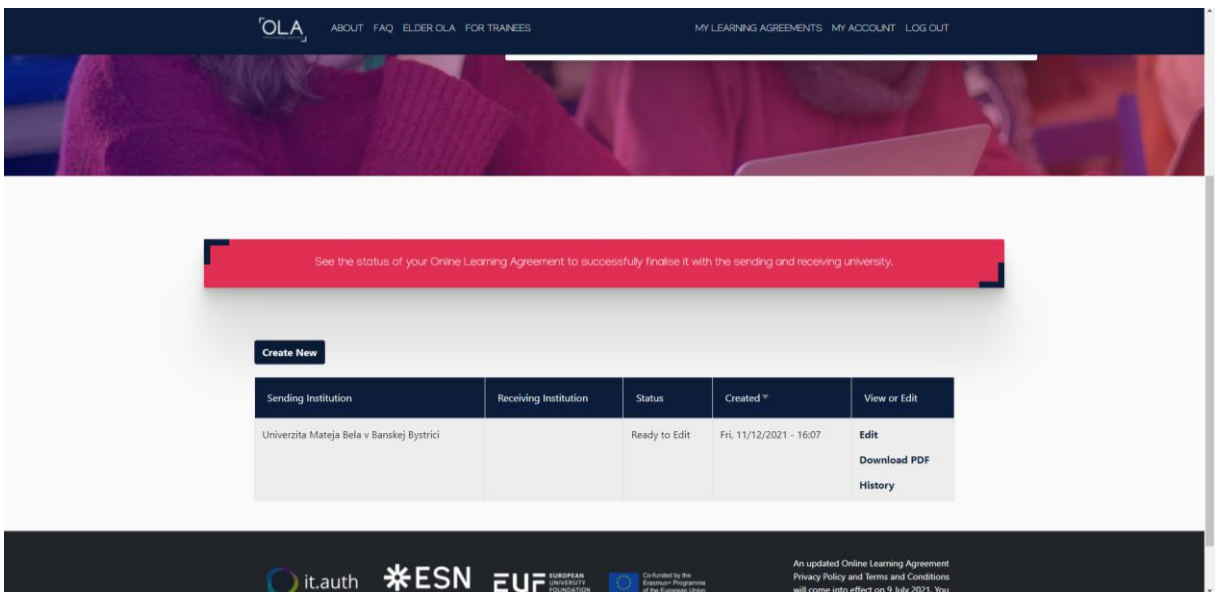

## *9 Zmeny v OLA (Changes to Learning Agreement)*

Je pravdepodobné, že po príchode na zahraničnú univerzitu zistíte, že sa niektoré z navolených predmetov v LA neotvoria. Z tohto dôvodu musíte spísať tzv. Changes to Learning agreement.

> [viera.pavlovicova](mailto:viera.pavlovicova@umb.sk)@umb.sk Erasmus+ koordinátor november 2021

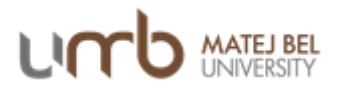

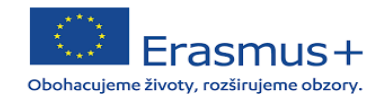